## How To Register for Self-Service Password Reset and Multi-Factor Authentication (MFA)

You are required to register at least one authentication method in order to use Multi-Factor Authentication and Self-Service Password Reset. One of your registered methods **must** be *phone* or *authenticator app*, but you can register additional optional methods after the initial registration is completed.

## **New Registration**

1. You will be prompted to enter more information the next time you attempt to access a Devereux site. Click **Next** on this prompt. If you do not see this prompt automatically, you can manually register by going to [http://verifyme.devereux.org.](http://verifyme.devereux.org/)

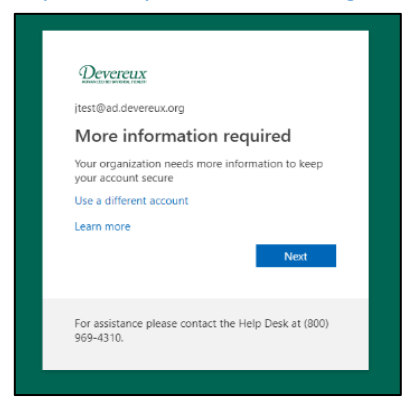

2. The default method shown is Microsoft Authenticator (an app downloaded to your mobile device which provides a code used to verify your account.) **If you would prefer to receive a code via text message instead of using an app, go to Step 3.**

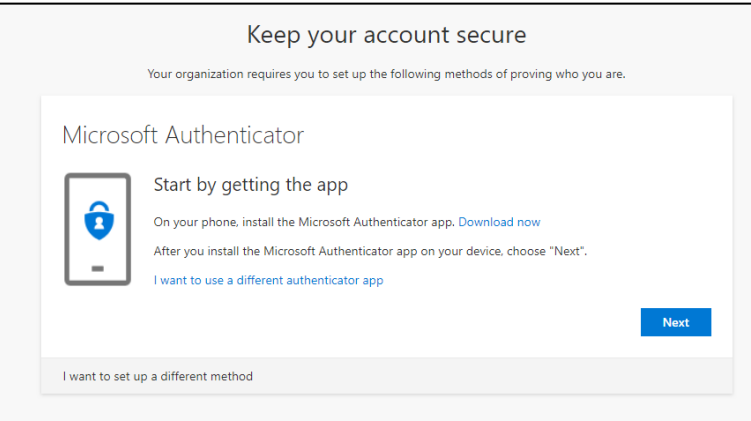

- a. To setup the authenticator app, click **Next** on the Microsoft Authenticator screen.
- b. On the "Set up your account" screen, click **Next** until you see a QR code to scan. The QR code is a black and white square which works similarly to a barcode.
- c. On your phone, go to the app store and search for "*Microsoft Authenticator*"
- d. Download and install the app, then open it.
- e. In the Authenticator app, tap **Add account**.
- f. When asked "Do you have a backup?" Tap **Continue**.
- g. Select **Work or school account**.

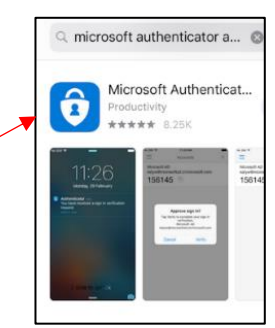

- h. Your phone will change to camera mode. Aim the camera at your computer screen over the QR code to scan it.
- i. Click **Next** on the QR page on your computer. The app will send a test approval request notification to your phone. Tap "**Approve**" on notification. Setup is now complete.

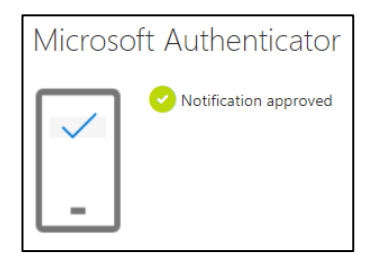

- 3. To setup text or phone call as the preferred authentication method, from the first screen (seen in Step 2), click **I want to set up a different method.**
	- a. Select **Phone** from the dropdown and click **Next**.
	- b. Enter your phone number and choose to receive a text or a call.
	- c. Satisfy the verification prompt by entering the code from the text message or answering the call.
- 4. After you've registered either the phone or app method, you can go back to [http://verifyme.devereux.org](http://verifyme.devereux.org/) at any time to manage your authentication methods.

**Note**: If you use the Authenticator app, you will have to re-register the app a[t http://verifyme.devereux.org](http://verifyme.devereux.org/) if you get a new mobile device.

## **Register Alternative Methods**

If you currently use MFA then your registration has already been completed, but we do recommend setting up alternative authentication methods in the event your primary method is unavailable.

- 1. Go to [https://verifyme.devereux.org](https://verifyme.devereux.org/) and sign in. Your account name should be entered as **username@ad.devereux.org**.
- 2. You will be shown a list of your current authentication methods. To add another, click **+ Add method**.

We also recommend setting up Security Questions to use for self-service password reset. To setup Security Questions:

- 1. Go to [https://verifyme.devereux.org](https://verifyme.devereux.org/) and sign in. Your account name should be entered as **username@ad.devereux.org**.
- 2. Click **+Add method.**
- 3. Choose **Security questions** from the list.
- 4. Create your list of five security questions and provide your answers. The list will be used to verify your account when resetting your password.

\*Note: Security questions are only compatible with self-service password reset. They cannot be used for MFA.